# **Moving Content Between Folders**

Many Content Items, including Links, Web Links, Content Folders, Learning Modules, Offline Content and Tools can be moved between Courses and Folders. **Moving content deletes the content from the original location.**

### **Directions:**

**1.** On the content that you want to move, click the **chevron (down arrow)**

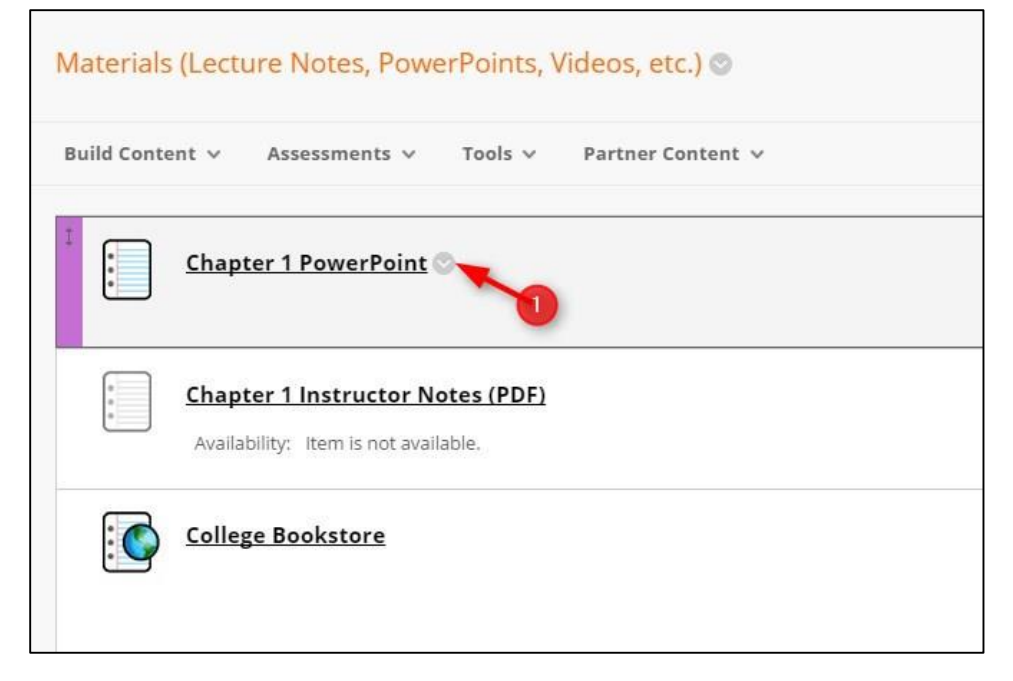

#### **2.** Click **Move**

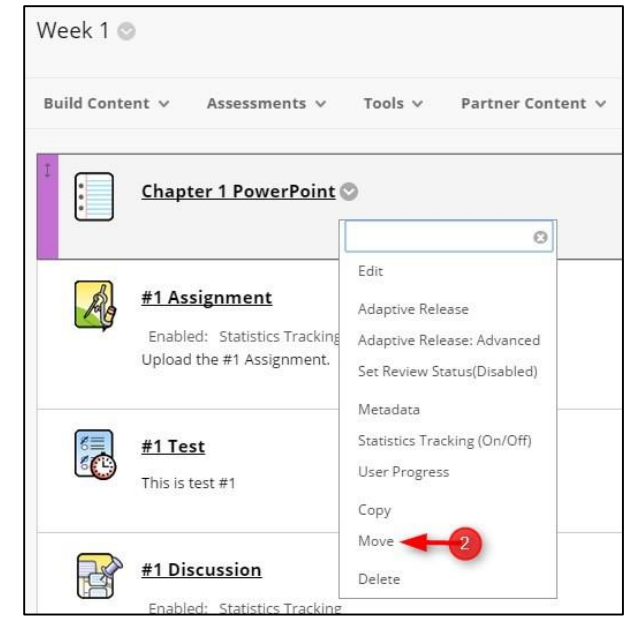

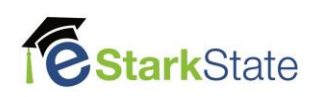

## **3.** Click **Browse** to select the destination folder.

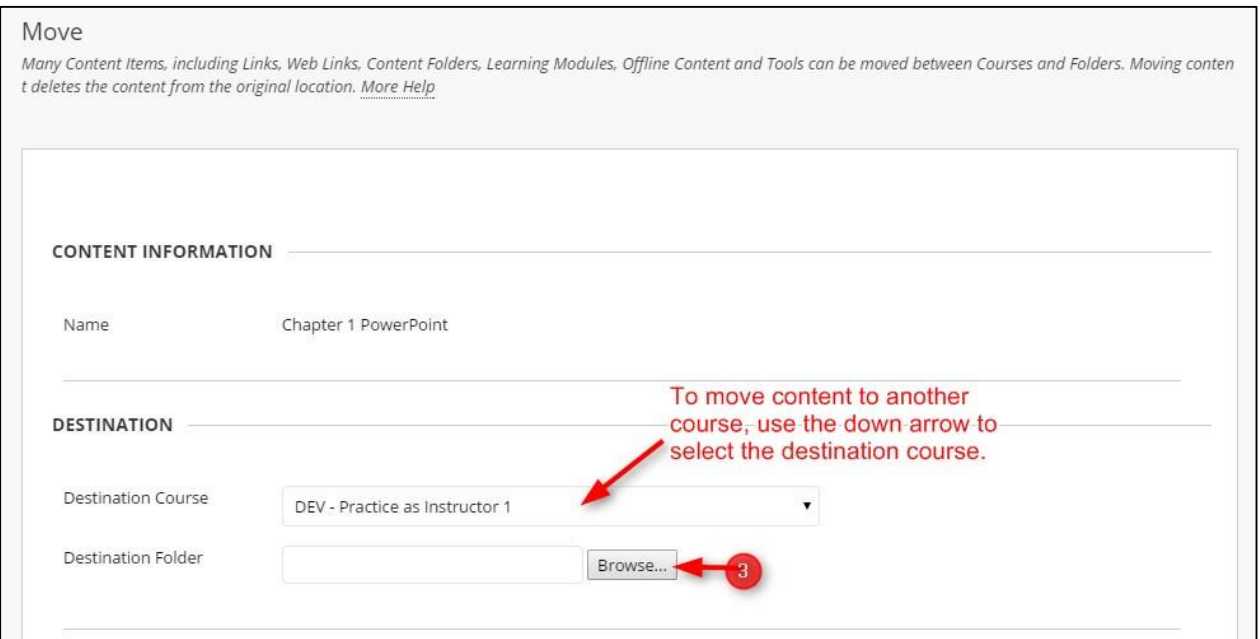

### **4.** Click on the **Destination Folder**

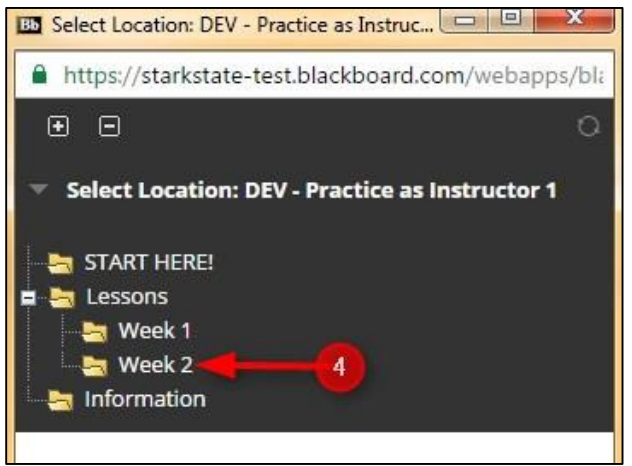

### **5.** Click **Submit**

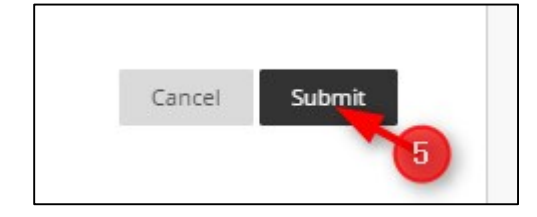

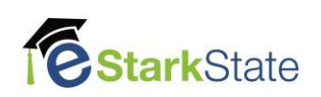